## **Header Top:**

## Logo:-

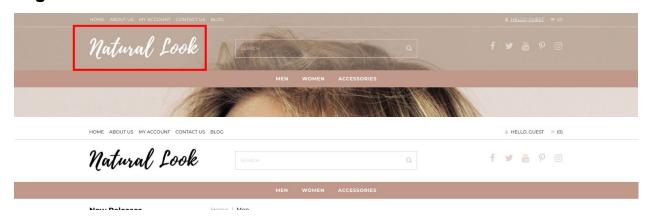

For instructions to change the logo, please refer to:

https://support.3dcart.com/knowledgebase/article/View/630/5/how-do-i-add-logos-to-my-store

This theme comes with a feature that changes logo color to black from white on internal pages to accommodate for white background. While homepage will continue to use logo without any change.

### Menu Links:-

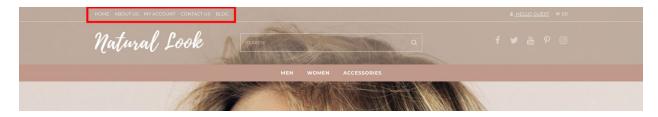

From your 3dcart Online Store Manager: **Go to Content -> Site Content.** In here, you will easy to Add / Edit / Remove a menu link and you can easy to sorting your menu links. Read more information about managing site content section here:

https://support.3dcart.com/Knowledgebase/Article/View/51

### Social Icons:-

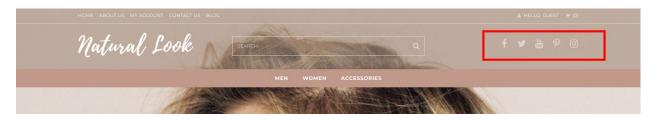

Log into your 3dcart Online Store Manager and proceed with the following steps:

- 1. Go to Marketing ->SEO Tools
- 2. Look for the "Social Links" section and enter the URLs for your specific Social Media channels.
- 3. Save your SEO Tools page

## **Category Navigation:-**

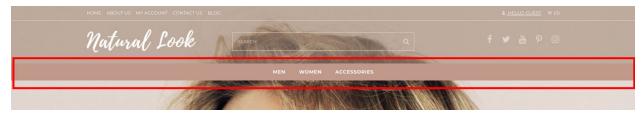

#### Please refer to

https://support.3dcart.com/Knowledgebase/Article/View/178/9/how-do-i-use-categories for details of managing categories.

## **Homepage Parallax Carousel:**

You can add up to 6 slides on the homepage main slider.

### For each slide you can modify;

- Slide background image URL
  - Variable in slide template => background image
  - The recommended size: **1900px x 710px**
- CTA button link URL
  - Variable in slide template => button\_link
- CTA button text
  - Variable in slide template => button\_text
- Headline text
  - Variable in slide template => heading

 Anything added inside <span></span> tag will carry a hand-writing font and will appear on a seperate line.

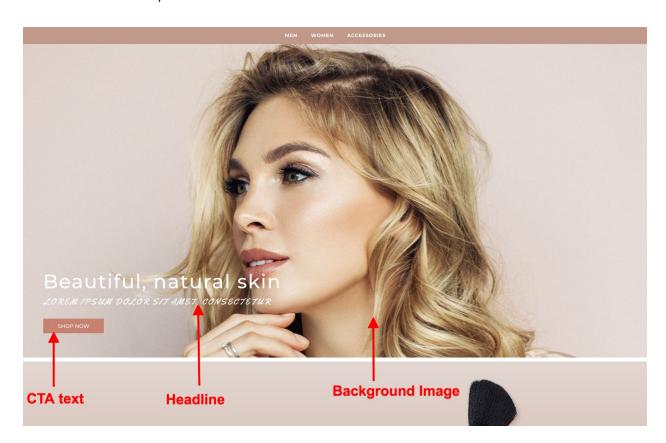

```
Slide template;
```

```
{
    "background_image":
"/assets/templates/naturallook-premium-core/images/content/banner.jpg",
    "button_link": "https://www.3dcart.com/",
    "button_text": "Shop now",
    "heading": "<span>Beautiful, natural skin</span> Lorem ipsum dolor sit amet,
consectetur"
}
```

### To create a slide;

- In your store admin go to **Modules** in the left menu.
- Search for Homepage Carousel and click Change Settings.
- Modify the slide template above for each slide as needed and past the image field (1st Image, 2nd Image etc).

• Upload images to media library and use their URLs in slide.

### How to upload images?

https://support.3dcart.com/Knowledgebase/Article/View/389/6/how-do-i-upload-my-product-images

# Homepage full-width banners:

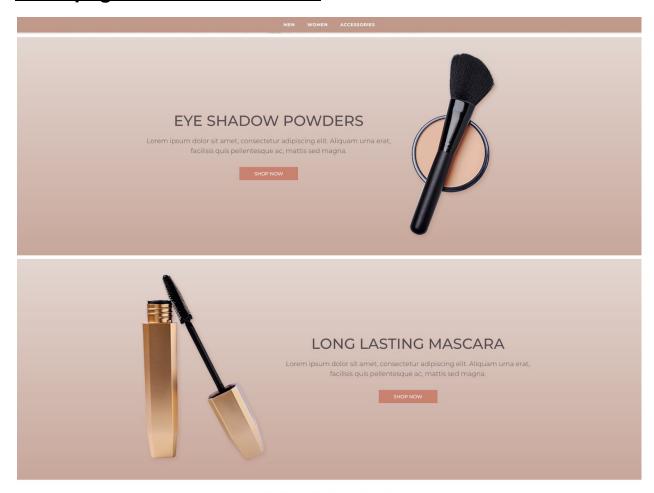

## For each banner you can modify;

- Banner image
- Banner link URL
- Banner text

Colors according to code provided below.

## To modify banners;

- Connect to your store through FTP and navigate to template folder /web//assets/templates/naturallook-premium-core/
- 2. Look for the file named **home.html** and download it to your computer.
- 3. Open the file in your text editor to make changes. After your changes are complete make sure to upload it back to the same folder and replace the file there.
- 4. In the file home.html look for the code below to modify the content as needed.
- 5. Upload images to media library and use their URLs in slide. *Please make sure to use PNG images with transparent backgrounds for the best look and feel.*

#### How to upload images?

https://support.3dcart.com/Knowledgebase/Article/View/389/6/how-do-i-upload-my-product-images

```
<section class="hp-cat-banner hp-cat-imgright">
       <div class="container">
              <div class="hpcb-cols">
                    <div class="hpbc-img">
                           <img class="revealOnScroll"
src="/assets/templates/naturallook-premium-core/images/content/category/lipstick.pn
g" alt="" data-animation="fadeInRight" data-timeout="500">
                    </div>
                    <div class="revealOnScroll hpbc-text" data-animation="fadeInUp"</pre>
data-timeout="500">
                           <h3>Beautiful Lipstick Shades</h3>
                           Lorem ipsum dolor sit amet, consectetur adipiscing elit.
Aliquam urna erat, facilisis quis pellentesque ac, mattis sed magna.
                           <div class="hpbc-cta">
                                  <a href="https://www.3dcart.com/" class="btn
btn-default">Shop Now</a>
                           </div>
                    </div>
             </div>
       </div>
</section>
```

## **Homepage Featured Products:**

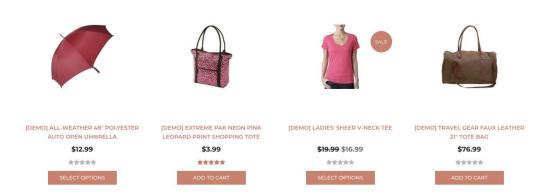

**FEATURED PRODUCTS** 

To manage home special products refer to 3dcart KB article:

https://support.3dcart.com/knowledgebase/article/View/393/9/how-do-i-control-home-specials-and-related-items

# **Homepage Featured Categories:**

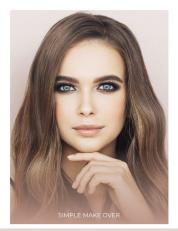

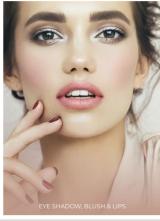

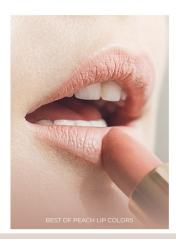

## For these featured products you can modify;

- Banner image
- Banner button URL
- Banner link text

Colors according to code provided below.

#### To modify;

- Connect to your store through FTP and navigate to template folder /web//assets/templates/naturallook-premium-core/
- 2. Look for the file named **home.html** and download it to your computer.
- 3. Open the file in your text editor to make changes. After your changes are complete make sure to upload it back to the same folder and replace the file there.
- 4. In the file home.html look for the code below to modify the content as needed;
- 5. Upload images to media library and use their URLs in slide. The recommended size for these images is: **385 x 519 pixels**

#### How to upload images?

https://support.3dcart.com/Knowledgebase/Article/View/389/6/how-do-i-upload-my-product-images

# **Footer:**

## Extra page links:-

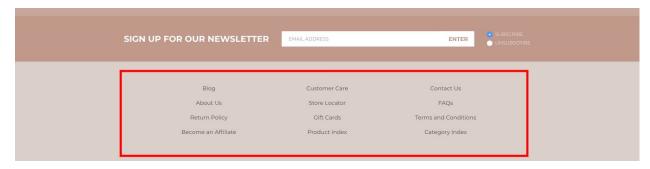

From your 3dcart Online Store Manager: **Go to Content -> Site Content.** In here, you will easy to Add / Edit / Remove a extra pages and you can easy to sorting your extra pages. Read more

information about managing site content section here: <a href="https://support.3dcart.com/Knowledgebase/Article/View/51">https://support.3dcart.com/Knowledgebase/Article/View/51</a>